# 知 LA3616本地播存+Portal认证典型配置

**[戴荣忻](https://zhiliao.h3c.com/User/other/112)** 2017-12-21 发表

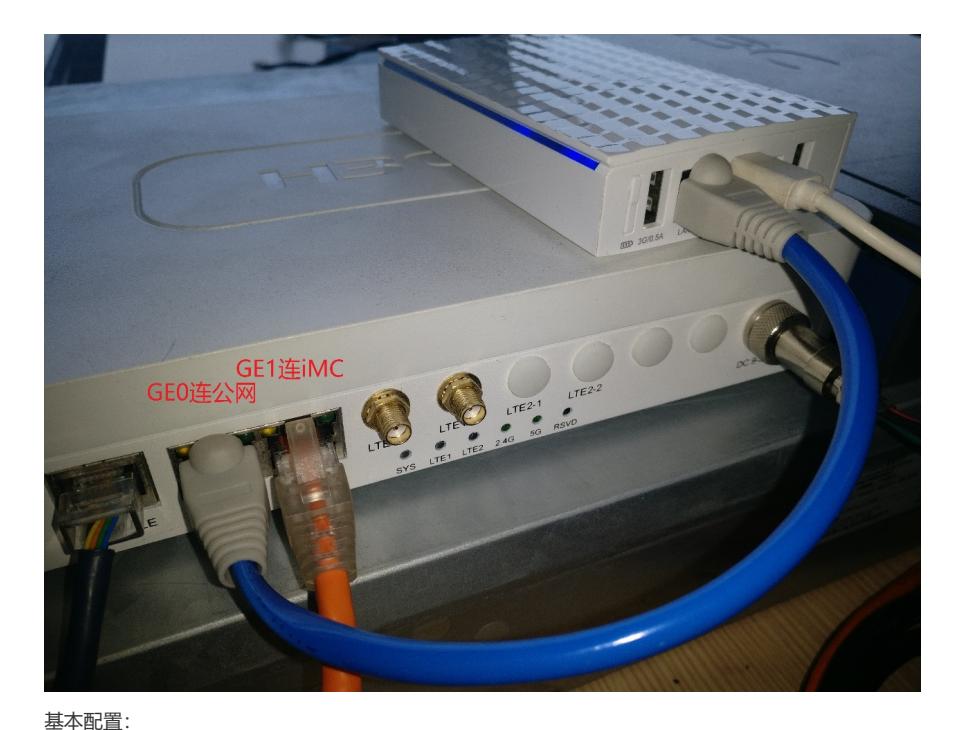

# 配置GE0接口:

interface GigabitEthernet0/0 port link-mode route ip address dhcp-alloc //自动从公网获取IP地址 nat outbound //开启NAT使内网用户可以共享公网IP上网 配置GE1接口: interface GigabitEthernet0/1 port link-mode route ip address 192.168.88.1 255.255.255.0 //iMC使用192.168.88.254地址 开启DHCP: dhcp enable 配置DHCP地址池: dhcp server ip-pool pool gateway-list 192.168.137.1 network 192.168.137.0 mask 255.255.255.0 dns-list 192.168.137.1 配置WLAN服务模板: wlan service-template wlan ssid LA3616 //配置SSID service-template enable //使能WLAN服务模板 配置三层VLAN虚接口: interface Vlan-interface1 ip address 192.168.137.1 255.255.255.0 dhcp server apply ip-pool pool //应用DHCP地址池 在WLAN射频口绑定WLAN服务模板: interface WLAN-Radio0/0 service-template wlan interface WLAN-Radio0/1 service-template wlan 开启DNS代理: dns proxy enable 此时电脑可以搜到LA3616发射的SSID:

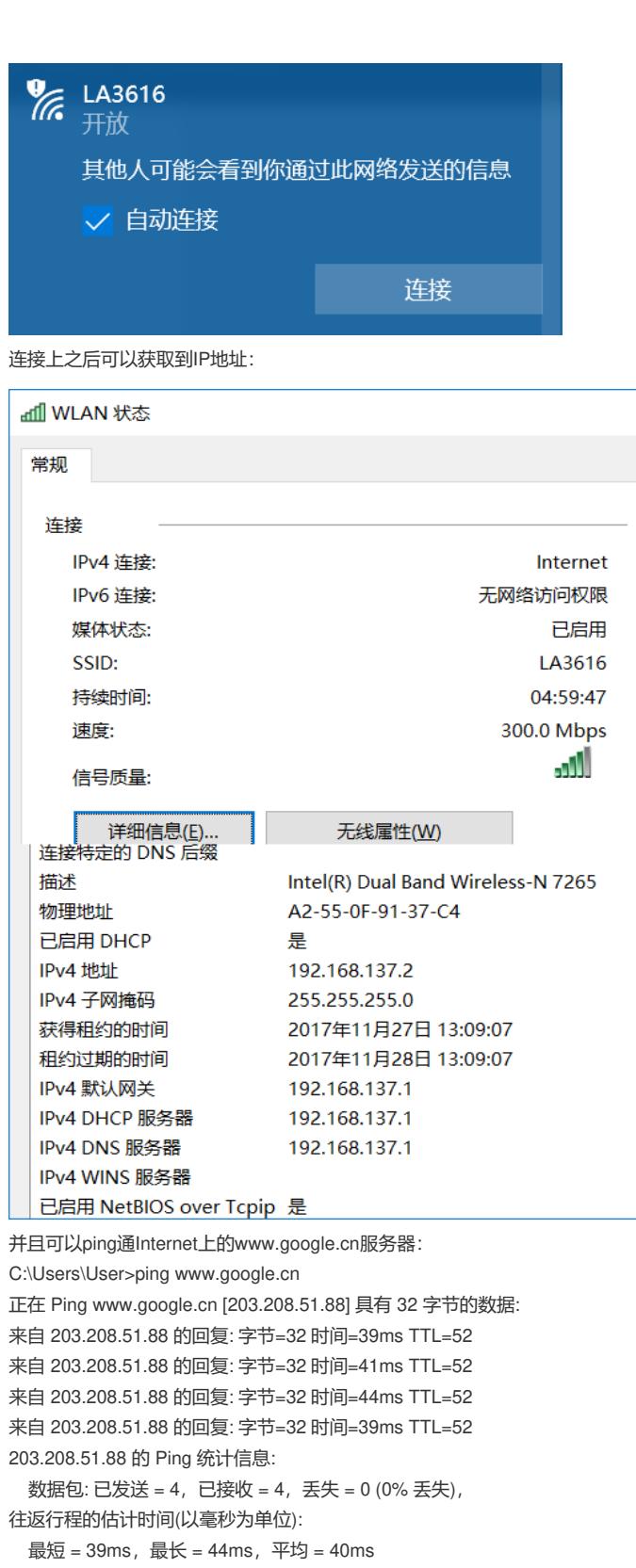

 $\times$ 

本地播存配置:

将本地播存视频文件上传到LA3616的Flash里面:

<H3C>tftp 192.168.88.240 get Nanjing\_Dashengguan\_Yangtze\_River\_Bridge.ogv

Press CTRL+C to abort.

% Total % Received % Xferd Average Speed Time Time Time Current Dload Upload Total Spent Left Speed 9 23.7M 9 2338k 0 0 236k 0 0:01:42 0:00:09 0:01:33 237k 撰写一个本地播存网页文件:

### $\hbox{\tt >}$

#### <head> <title>本地播存</title>  $\langle$ /head>

<body> <p><br><center> <video src="Nanjing\_Dashengguan\_Yangtze\_River\_Bridge.ogv" autoplay="autoplay"></video>  $\frac{1}{2}$  $\langle$ /p>  $< p >$ <center> <a href="http://100.100.100.100/">点击此处上网</a>  $\langle/center\rangle$  $\langle$ /p> </body>  $\langle$ /html> 将本地播存网页文件上传到LA3616的Flash里面: <H3C>tftp 192.168.88.240 get index.html Press CTRL+C to abort. % Total % Received % Xferd Average Speed Time Time Time Current Dload Upload Total Spent Left Speed 100 300 100 300 0 0 40938 0 --:--:-- --:--:-- --:--:-- 60000 Writing file...Done. 配置light-http server: light-http server directory flash:/ light-http server enable 使用浏览器访问LA3616测试本地播存文件可以正常访问:

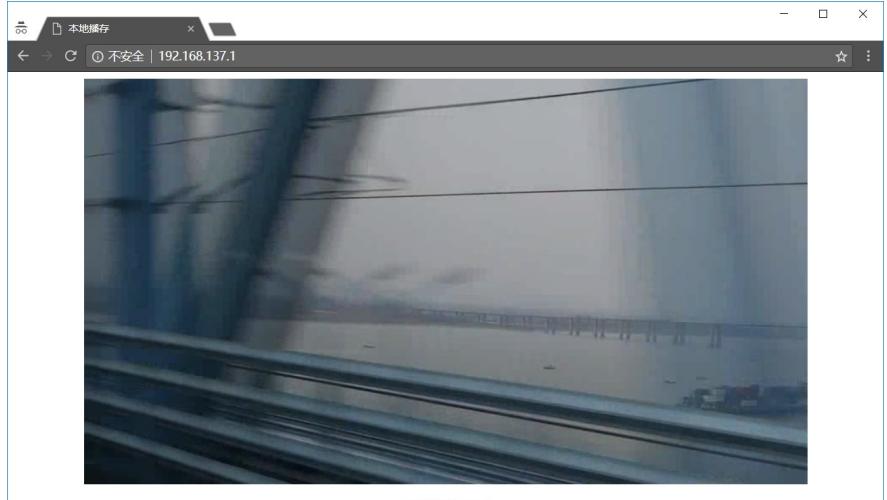

点击此处上网

手机也是可以正常访问LA3616本地播存文件的:

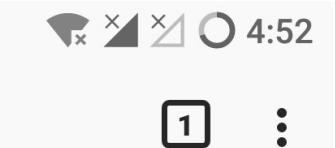

⊕ 192.168.137.1

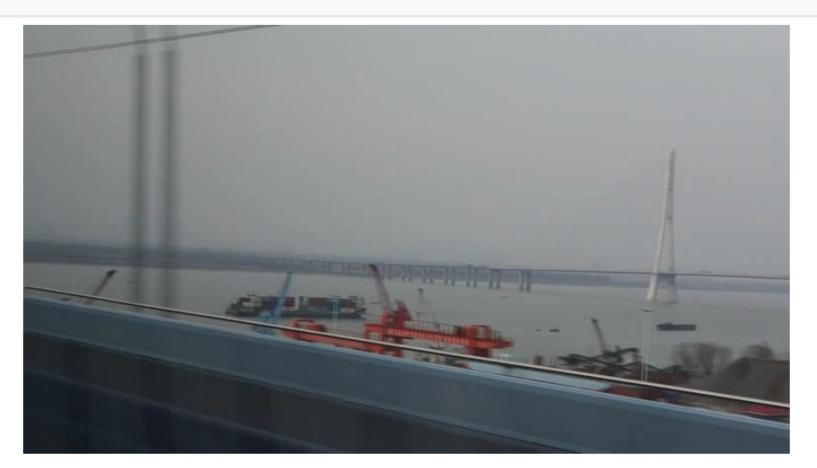

点击此处上网

配置Portal Web Server: portal web-server portal-web-server url http://192.168.137.1/ //缺省重定向目标配置为本地播存文件的URL if-match original-url http://100.100.100.100/ redirect-url http://192.168.88.254:8080/portal/ //如果用 户点击了"点击此处上网"按钮,重定向到iMC服务器上的Portal认证页面 在用户上线的三层VLAN虚接口上开启Portal认证: interface Vlan-interface1 portal enable method direct //开启直连Portal认证

portal apply web-server portal-web-server //引用配置的Portal Web Server 配置好之后,访问任意网站均可重定向到本地播存文件的URL:

## **● 开发者工具 - 本地播存 - http://192.168.137.1/**

■■<br>| <mark>前有</mark> HTML CSS JS XHR 字体 图像 媒体 Flash WS 其他 ▽ 持续日志 □禁用緩存

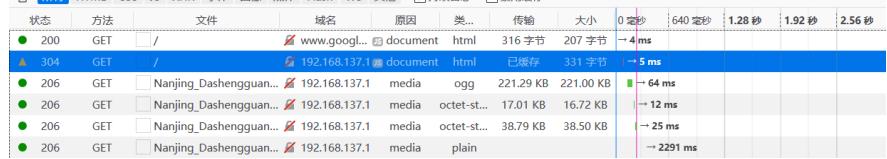

点击"点击此处上网"按钮,可以重定向到iMC服务器上的Portal认证页面:

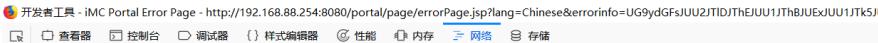

■ 所有 HTML CSS JS XHR 字体 图像 媒体 Flash WS 其他 □ 持续日志 □ 禁用缓存

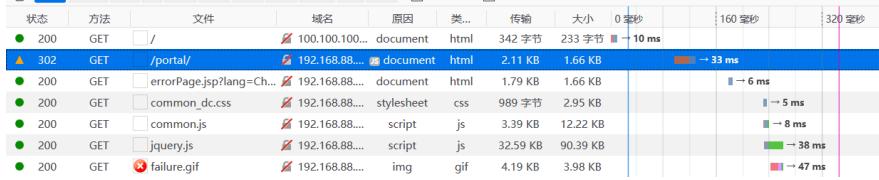

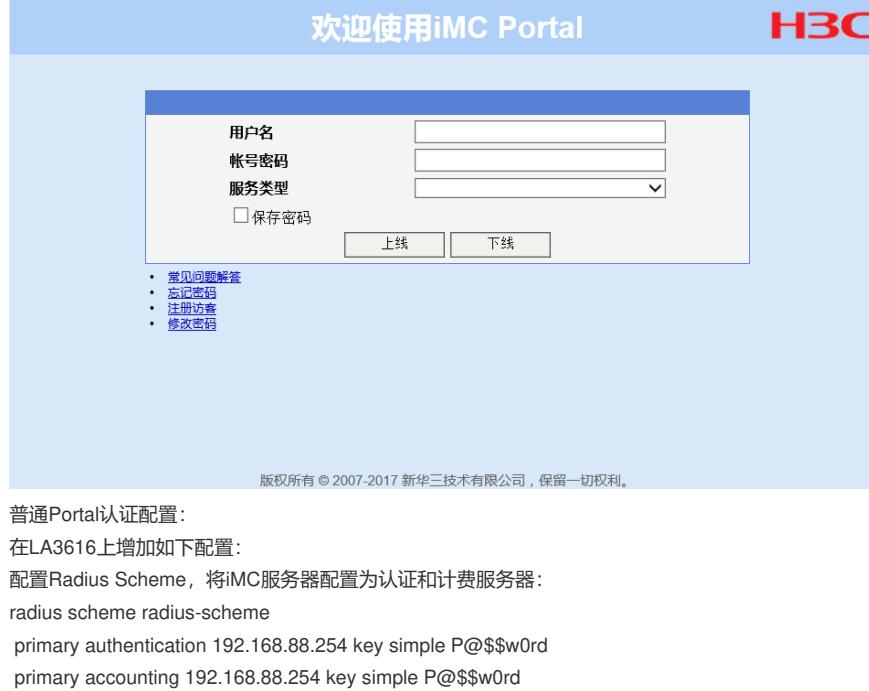

user-name-format without-domain //配置用户名格式不带ISP Domain

在缺省ISP Domain System里面引用配置的认证、计费、授权Radius Scheme:

domain system

authentication portal radius-scheme radius-scheme

authorization portal radius-scheme radius-scheme

accounting portal radius-scheme radius-scheme

配置iMC服务器作为Portal服务器:

portal server portal-server

ip 192.168.88.254 key simple P@\$\$w0rd

放通Portal认证iMC服务器TCP的8080号端口:

portal free-rule 0 destination ip 192.168.88.254 255.255.255.255 tcp 8080

配置iMC服务器:

增加Portal设备:

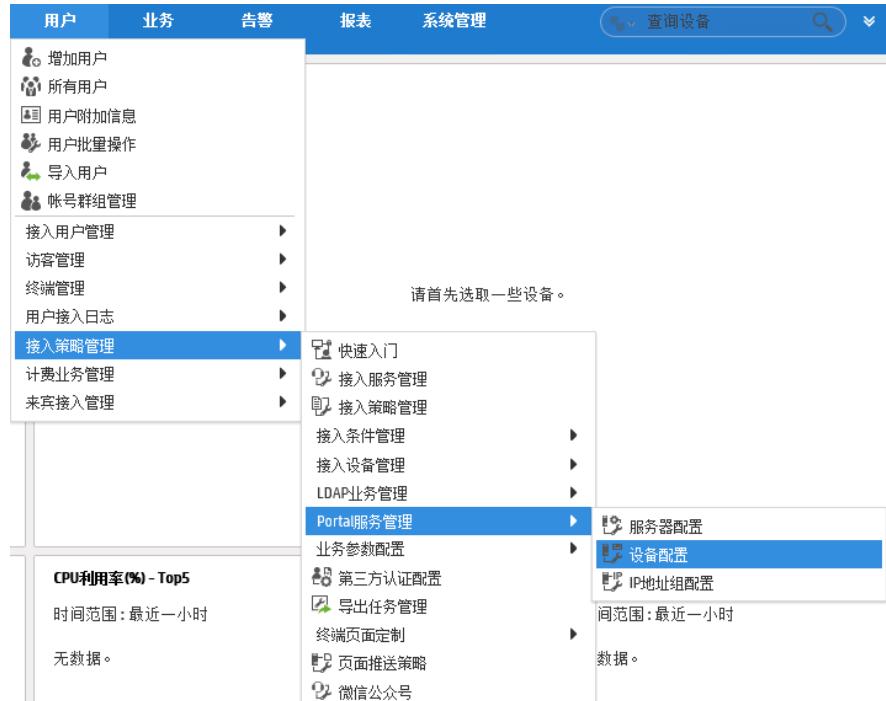

输入LA3616作为Portal设备进行Portal认证需要配置的参数:

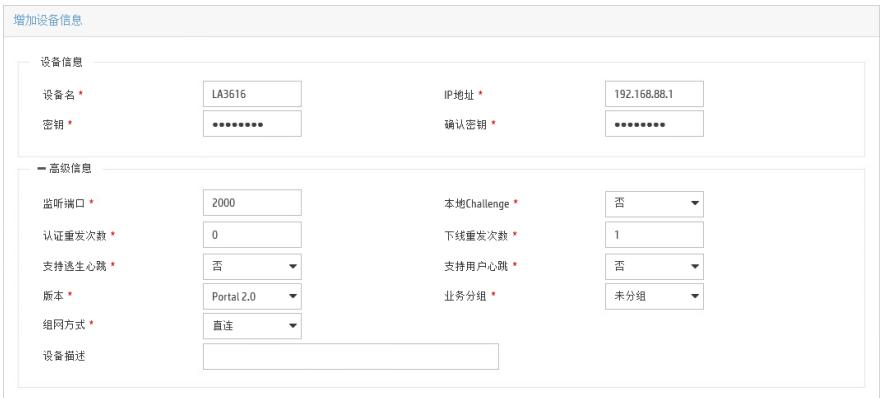

## 增加IP地址组:

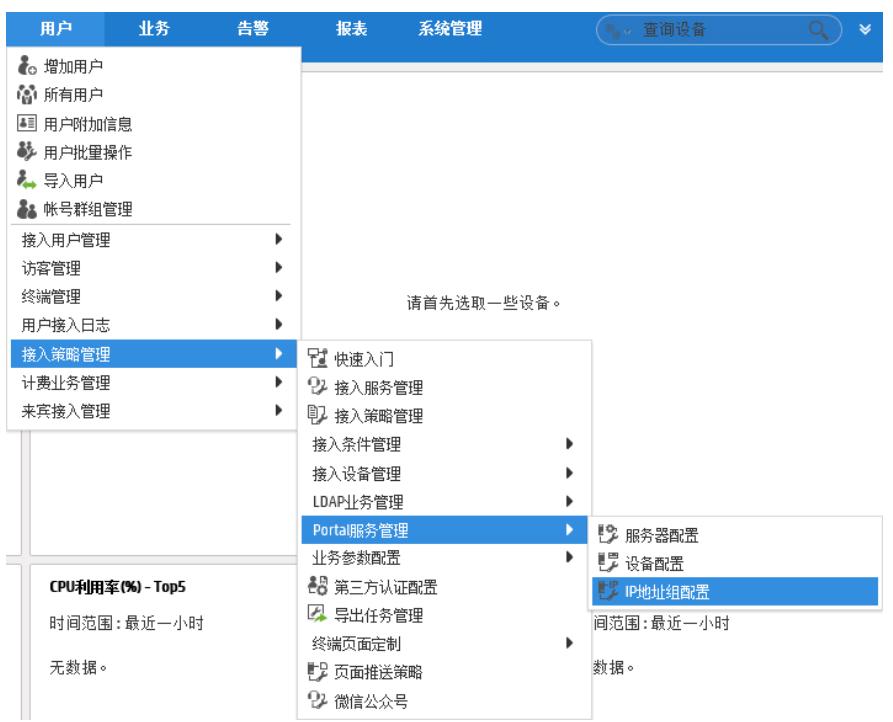

输入用户上线可能获取到的IP地址范围:

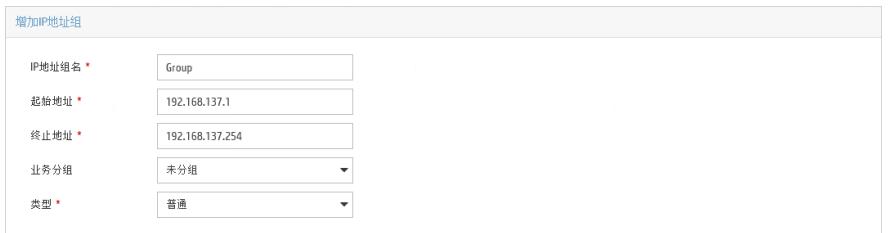

## 增加端口组:

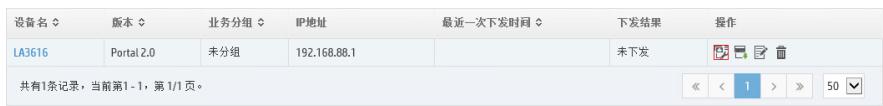

## 引用刚刚配置的IP地址组:

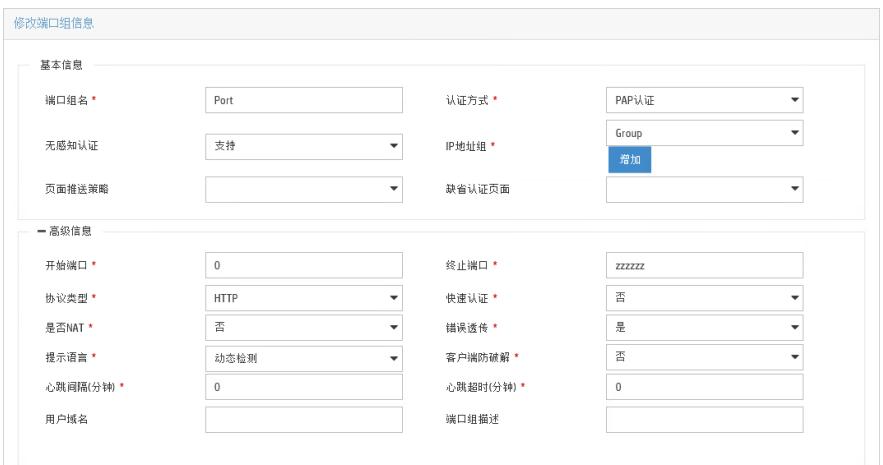

## 增加接入设备:

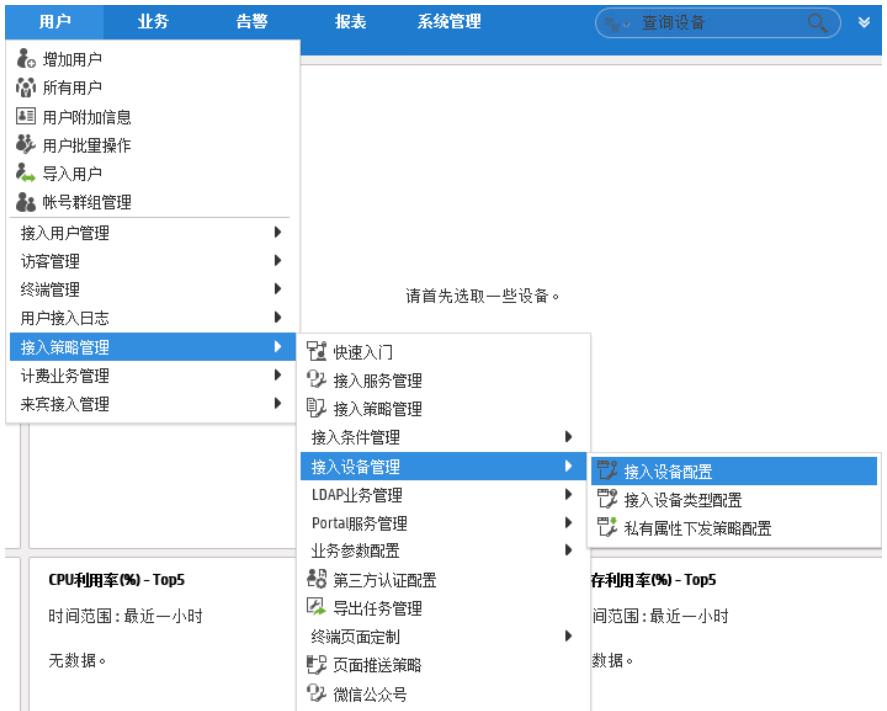

输入接入设备LA3616的IP地址、Radius共享密钥:

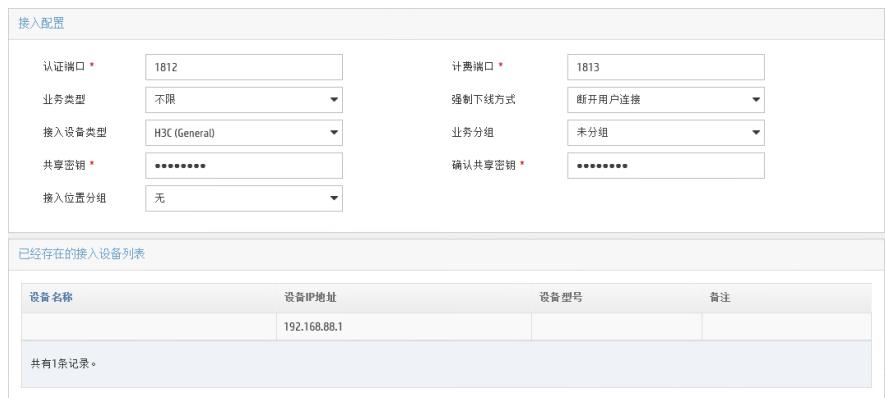

增加接入策略:

| 用户                  | 业务 | 告警                   | 报表                                            | 系统管理 |  |
|---------------------|----|----------------------|-----------------------------------------------|------|--|
| ?。增加用户              |    |                      |                                               |      |  |
| 衞 所有用户              |    |                      |                                               |      |  |
| 41 用户附加信息           |    |                      |                                               |      |  |
| ॐ 用户批量操作            |    |                      |                                               |      |  |
| ▲ 异入用户              |    |                      |                                               |      |  |
| <b>▲▲ 帐号群组管理</b>    |    |                      |                                               |      |  |
| 接入用户管理              |    |                      |                                               |      |  |
| 访客管理                |    |                      |                                               |      |  |
| 终端管理                |    |                      | 请首先选取一些设备。                                    |      |  |
| 用户接入日志              |    |                      |                                               |      |  |
| 接入策略管理              |    | 瞿 快速入门               |                                               |      |  |
| 计费业务管理<br>▶         |    | 22 接入服务管理            |                                               |      |  |
| 来宾接入管理              |    | 甲 接入策略管理             |                                               |      |  |
|                     |    |                      | 接入条件管理                                        |      |  |
|                     |    |                      | 接入设备管理                                        |      |  |
|                     |    |                      | LDAPI冷管理                                      |      |  |
|                     |    | Portal服务管理<br>业务参数配置 |                                               |      |  |
|                     |    |                      |                                               |      |  |
| CPU利用室(%) - Top5    |    |                      | 48 第三方认证配置<br>4 导出任务管理<br>终端页面定制<br>▶️ 页面推送策略 |      |  |
| 时间范围: 最近一小时<br>无数据。 |    |                      |                                               |      |  |
|                     |    |                      |                                               |      |  |
|                     |    |                      |                                               |      |  |
|                     |    |                      | 22 微信公众号                                      |      |  |

创建一个不分配IP地址的接入策略:

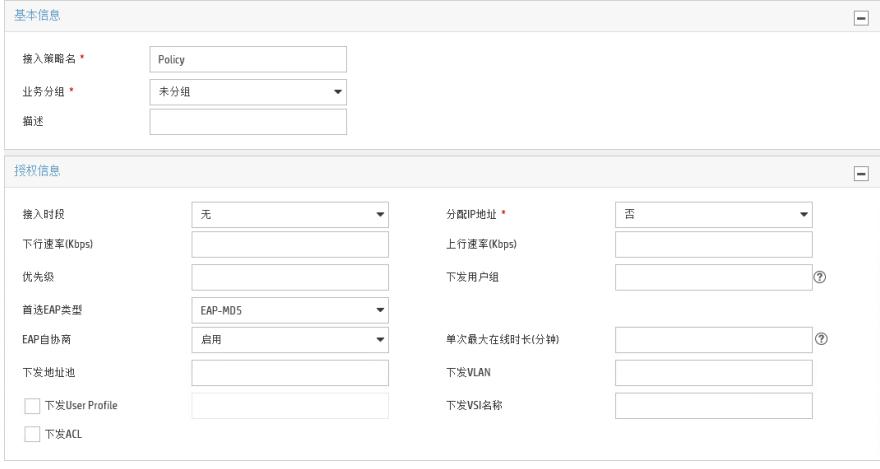

增加接入服务:

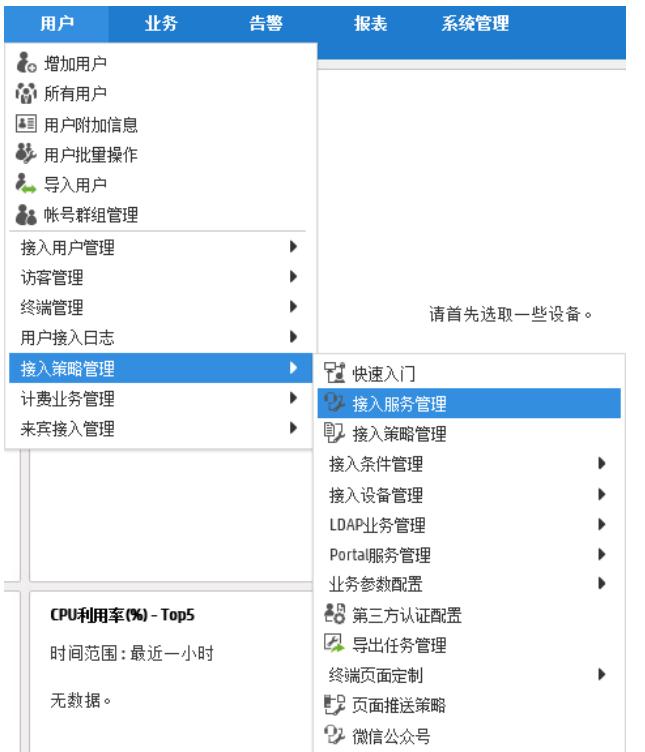

引用刚刚配置的接入策略:

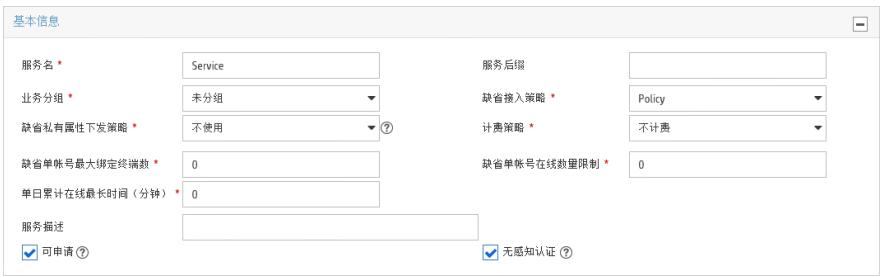

增加接入用户:

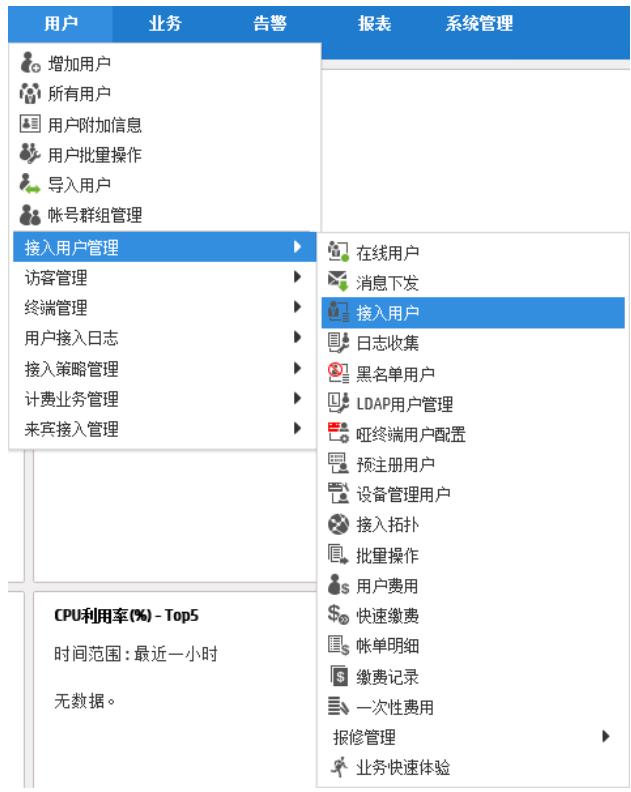

引用刚刚配置的接入服务:

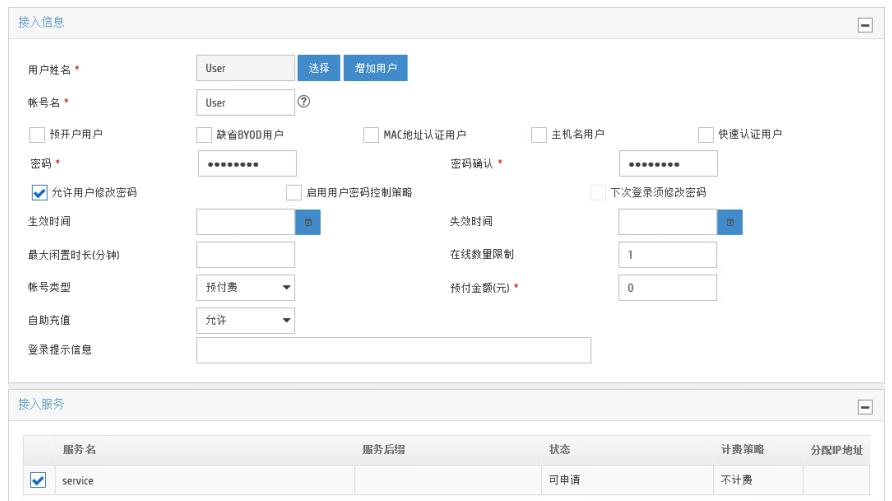

在弹出的Portal认证页面输入用户名和密码,可通过Portal认证上网:

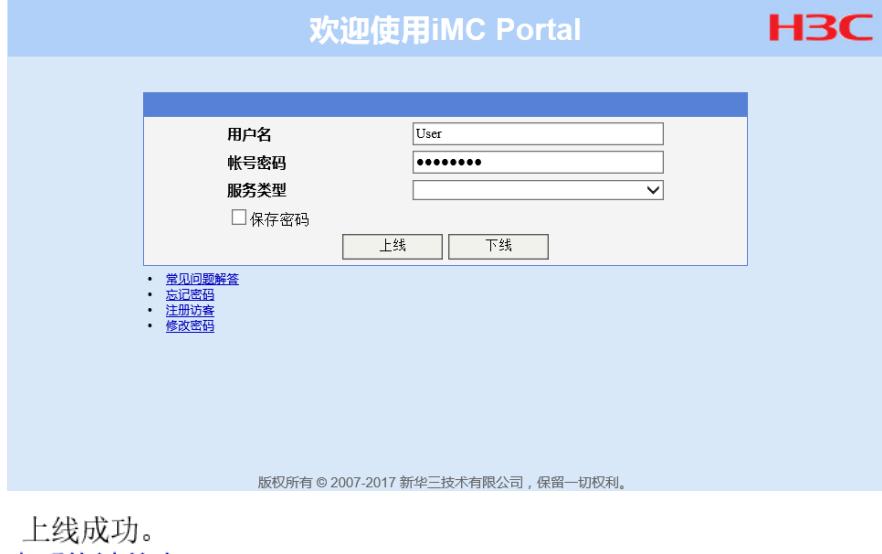

查看终端信息 下线